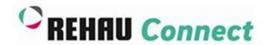

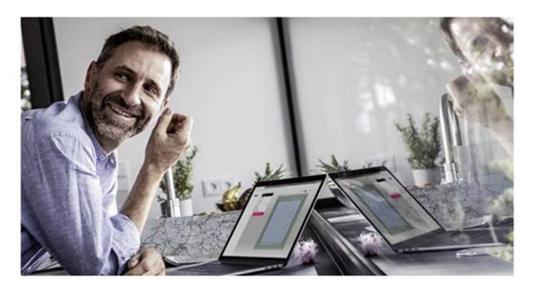

Step by step instructions - How to create a front door

# 1st Step:

# **Create your Default Settings**

The default settings set the preferences for all windows and doors you create in a project. Once you have chosen the characteristics required for your project click on "Save defaults & create product"

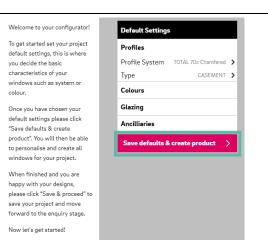

# 2<sup>nd</sup> Step:

# **How to change Profile System**

Click on "Profile System" and select either profile system "Total 70c Chamfered" or "TOTAL 70s Sculptured"

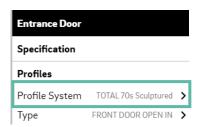

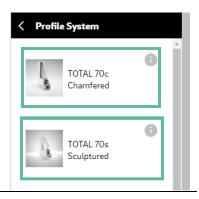

#### 3<sup>rd</sup> Step:

# **How to change Door Type**

Click on "Type" and select "Front Door Open In" or "Front Door Open Out" depending on what style of door is required.

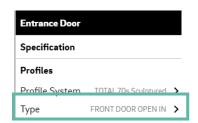

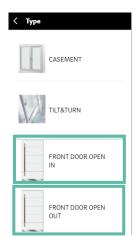

#### 4th Step:

# Make the additional changes and click on "Save & proceed"

You can now go on to change addidtional features of the door. For example:- dimensions and partitions, add bars or provide specific information in the notes section.

Once completed don't forget to click on "Save & proceed" and send the quotation request to your connected fabricator. They will then return back to you the quote.

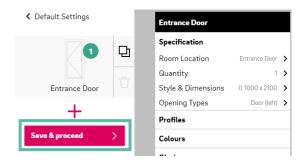

#### Features & Benefits

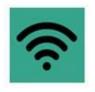

Work on the

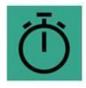

Save time

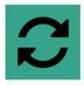

Manage projects

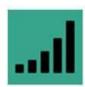

Increase conversions

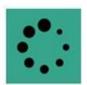

Avoid delays

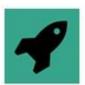

Quick connection